## **Modifica dell'account esistente in Outlook 2003 (protocollo IMAPs)**

Aprire Outlook 2003.

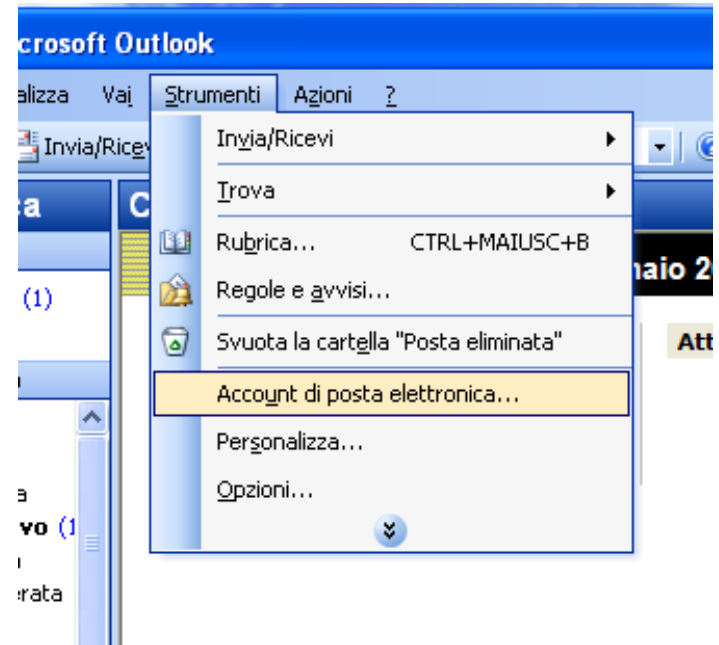

Dal menù Strumenti scegliere la voce Account di posta elettronica.

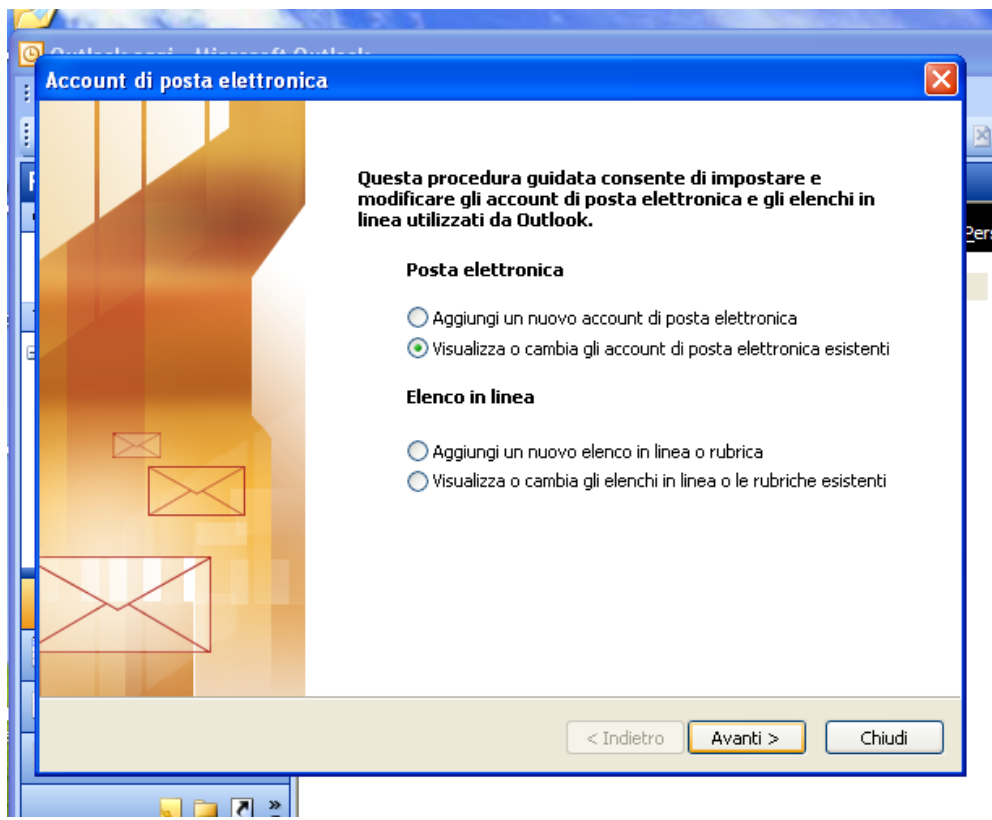

Selezionare "Visualizza o cambia gli account di posta elettronica esistenti". Fare click su "Avanti >" in basso.

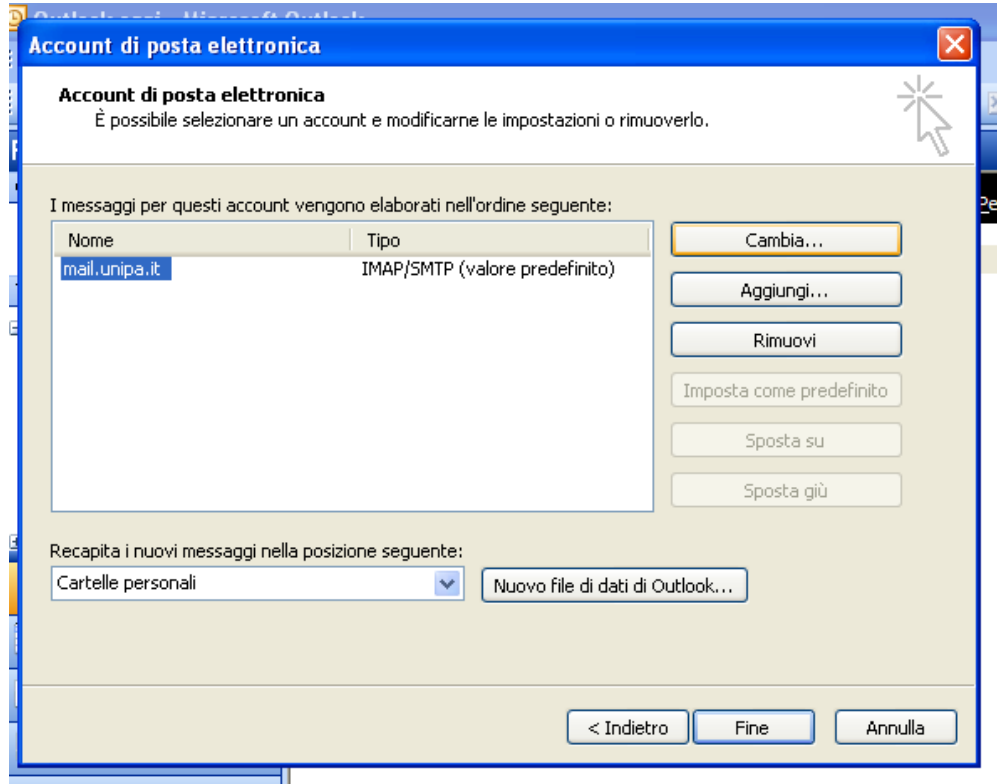

Selezionare l'account desiderato e fare click su "Cambia..." a destra.

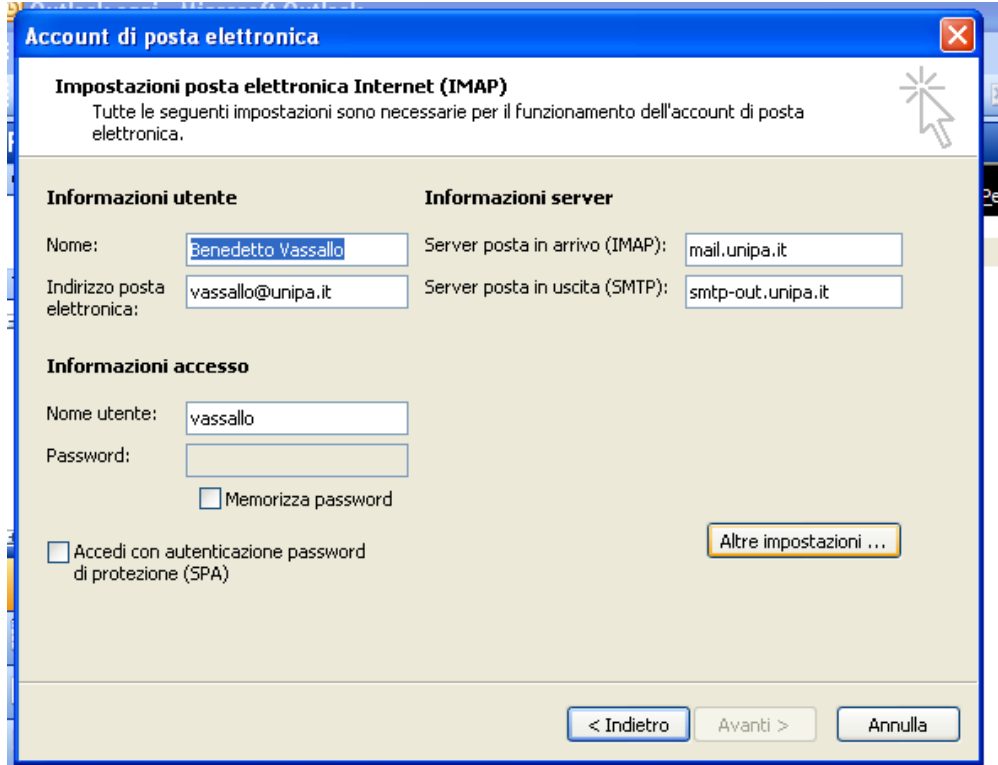

Inserire come server per la posta in arrivo "mail.unipa.it". Inserire come server per la posta in uscita "smtp-out.unipa.it". Fare click su "Altre impostazioni...".

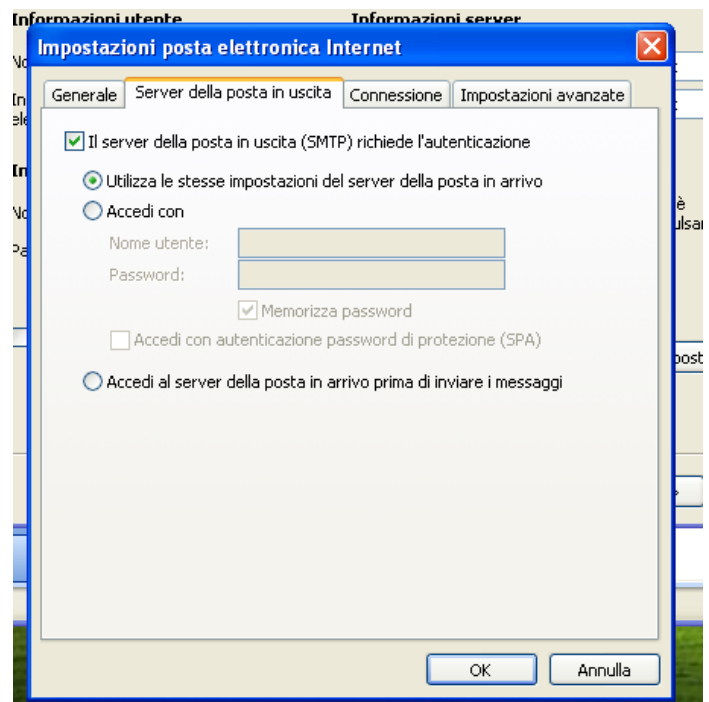

Selezionare la scheda "Server della posta in uscita" ed inserire il segno di spunta nella casella "Il server della posta in uscita (SMTP) richiede l'autenticazione".

Assicurarsi che sia attiva la voce "Utilizza le stesse impostazioni del server della posta in arrivo".

Fare click sulla scheda "Impostazioni avanzate" in alto a destra.

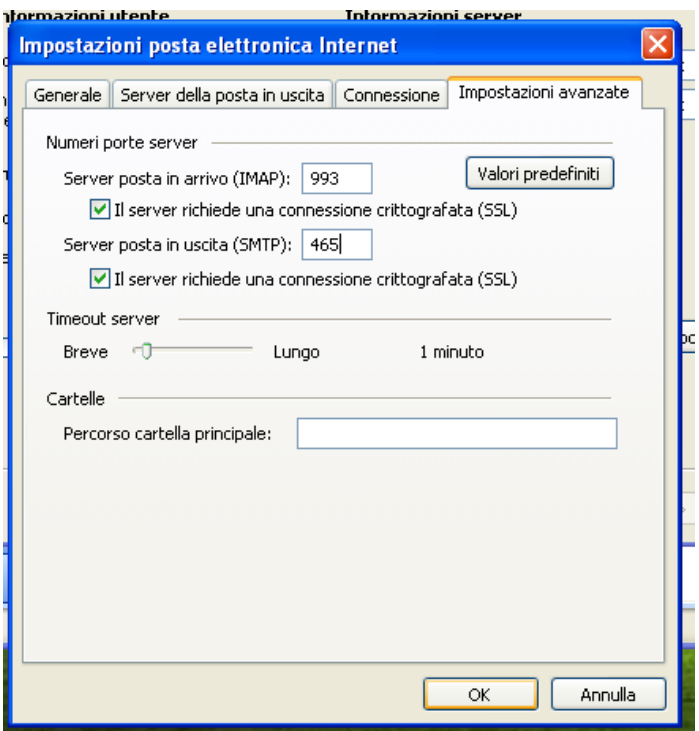

Inserire il segno di spunta su entrambe le caselle "Il server richiede una connessione crittografata (SSL)" ed impostare la porta del server della posta in uscita a 465. La porta del server della posta in arrivo cambia automaticamente in 993. Fare click su "OK".

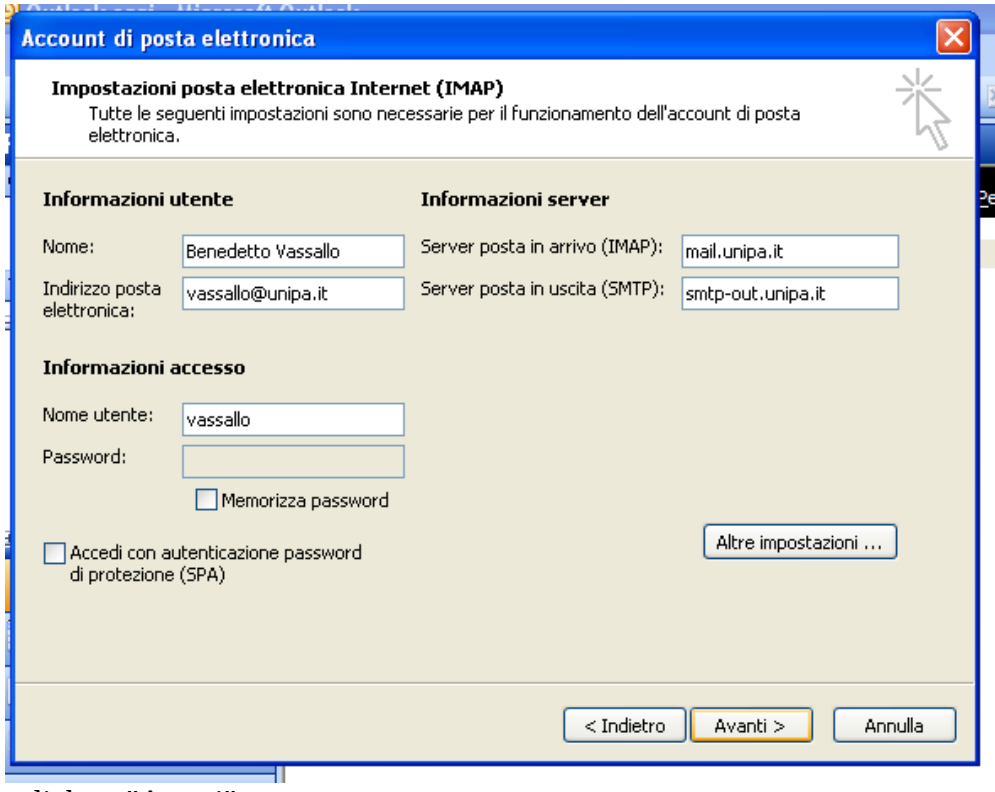

Fare click su "Avanti".

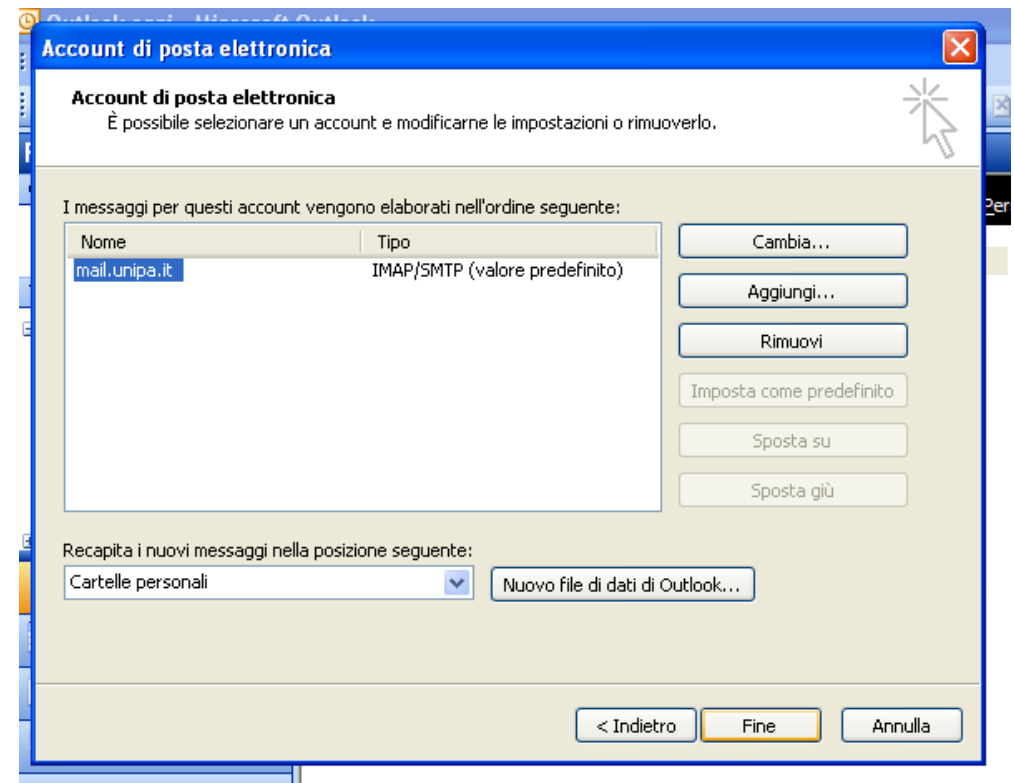

Fare click su "Fine". L'account è configurato correttamente.